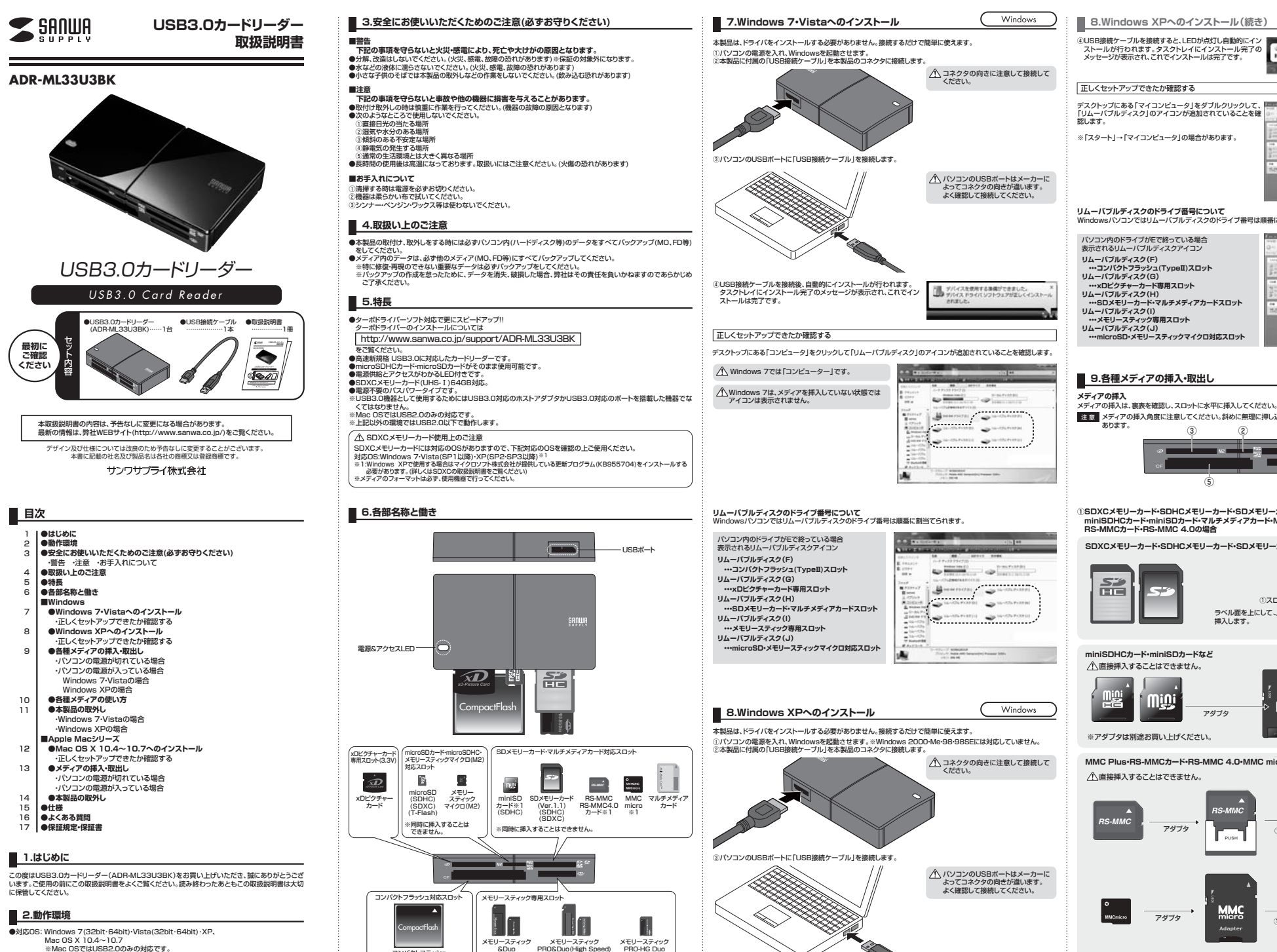

※同時に挿入することはできません。

※1:別途専用アダプタが必要です。

コンパクトフラッシュ マイクロドライブ

●対応機種:各社DOS/Vバソコン、NEC PC98-NXシリーズ、 Apple Macシリーズ※USBポートを装備し、1つ以上の空きがあること。

Windows **■ 8.Windows XPへのインストール(続き)** ④USB接続ケーブルを接続すると、LEDが点灯し自動的にイン ストールが行われます。タスクトレイにインストール完了の メッセージが表示され、これでインストールは完了です。**CALLED A** エレくセットアップできたか確認する デスクトップにある「マイコンピュータ」をダブルクリックして、 「リムーバブルディスク」のアイコンが追加されていることを確認します。 ※「スタート」→「マイコンピュータ」の場合があります。 **リムーバブルディスクのドライブ番号について** Windowsパソコンではリムーバブルディスクのドライブ番号は順番に割当てられます。パソコン内のドライブがEで終っている場合 表示されるリムーバブルディスクアイコン**リムーバブルディスク(F) ・・・コンパクトフラッシュ(TypeⅡ)スロットリムーバブルディスク(G) ・・・xDピクチャーカード専用スロットリムーバブルディスク(H) ・・・SDメモリーカード・マルチメディアカードスロットリムーバブルディスク(I) ・・・メモリースティック専用スロット リムーバブルディスク(J) ・・・microSD・メモリースティックマイクロ対応スロット**Windows **9.各種メディアの挿入・取出し**注意 メディアの挿入角度に注意してください。斜めに無理に押し込むと、本体やメディアを破損する恐れが あります。 $\circ$ ①③⑤④**①SDXCメモリーカード・SDHCメモリーカード・SDメモリーカード・Wii用SDメモリーカード・miniSDHCカード・miniSDカード・マルチメディアカード・MMC Plus・MMC micro・ RS-MMCカード・RS-MMC 4.0の場合SDXCメモリーカード・SDHCメモリーカード・SDメモリーカードなど**孟 ①スロットラベル面を上にして 挿入します。**miniSDHCカード・miniSDカードなど**直接挿入することはできません。SANUA ⊪∭ ①スロットへ アダプタ※アダプタは別途お買い上げください。

**MMC Plus・RS-MMCカード・RS-MMC 4.0・MMC microなど**アダプタ $Q_2$ **RS-MMC**直接挿入することはできません。アダプタ**Mivite** <u>17FWko</u>

※アダプタは別途お買い上げください

**9.メディアの挿入・取出し(続き)**■ 10.各種メディアの使い方 **17.保証規定・保証書 13.メディアの挿入・取出しメディアの挿入②microSDHCカード・microSDカード・メモリースティックマイクロ(M2)・T-Flashの場合■デジカメで撮影した画像を見る→** メディアの挿入は、裏表を確認し、スロットに水平に挿入してください。①カードリーダーにメディアを挿入します。メディアを挿入するとアクセ**microSDHCカード・microSDカード**※詳細は「9.各種メディアの挿入・取出し」をご覧ください。スLEDが点滅します。A Designed IT **メモリースティックマイクロ(M2)などCompany** 注 意 メディアの挿入角度に注意してください。斜めに無理に押し込むと、本体やメディアを破損する恐れがあります。(1)保証書をご提示いただけない場合。②マイコンピュータの中にあるリムーバブルディスクのアイコンをク**Carrona** リックします **メディアの取出しクリック**  $(2)$ スロッ  $\rightarrow$ のスロットへ **■パソコンの電源が切れている場合** パソコンの電源が切れている場合は、そのままメディアを取出してください。 Windows 7では「コンピューター」です。  $0.475$ 直接挿入することが $\tilde{\phantom{a}}$ できます。■パソコンの電源が入っている場合· ー<br>ベル<del>面</del>2 ③リムーバブルディスクの中に「DCIM」というフォルダがあります。 $\vec{x}$  メディアのアイコンを選択し、ゴミ箱にドラッグ&ドロップし、デスクトップから**クリック** 上にして挿入します。 これは「デジカメで撮影された画像が入っているフォルダ」として、どアイコンがなくなったことを確認後、メディアを取出してください。 のデジカメでも共通です。 ※一枚のメディアをフォーマットせず、色々なデジカメで使用すると※ご使用の環境によって、メディアアイコンは異なります。します。「DCIM」フォルダの中にメーカー別のフォルダが作成されます。**③xDピクチャーカード・xDピクチャーカード(TypeM)・xDピクチャーカード(TypeH)・xDピクInlabele チャーカード(TypeM+)の場合**④「DCIM」フォルダをクリックすると、メーカー特有のフォルダができます。**Course** ※フォルダはメーカー・機種によって異なります<br>※フォルダはメーカー・機種によって異なります **xDピクチャーカードなど** $2$  Can Class 20 ⑤このフォルダの中に画像は入っています。パソコンに保存する場合は $22 -$ 。<br>ドラッグして希望のフォルダに移動してください。 Mac 9.保証書は日本国内においてのみ有効です。**14.本製品の取外し** 3スロット 注 意メディアの取出し作業の終了後、本製品にメディアが入っていないことを確認してから、パソコンのUSBポートから本製・あくまでも一般的な使用方法であり、OS・デジカメメーカーによって異なる場合があります。<br>・携帯電話で撮影した画像は各携帯電話メーカーによって異なります。携帯電話の取扱説明書をご覧ください。<br>・動画を再生する場合は、対応のコーデックが必要です。お持ちのデジタルカメラの取扱説明書をご覧ください。 スフィノ の故田DTF来のは丁優、平数皿 **保証書**ラベル面を トにし 注 意 本製品を取外す時は、本製品にアクセスしているアプリケーションをすべて終了させてください。 ファイルのコピー中など、アクセス中に本製品を取外すと、データが壊れたり消失する恐れがあります。挿入します。型番シリアルナンバー**15.仕様**お名前**④メモリースティック・メモリースティックDuo・(PRO・Hight Speedを含む)の場合** お客様**メモリースティック・メモリースティックPRO-HG Duoなど**インターフェース |USB Ver.3.0準拠(USB Ver.2.0/1.1上位互換) Windows ご住所**11.本製品の取外し**xDピクチャーカード対応スロット(3.3V)×1メモリースティック専用スロット×1ス ロット microSDカード・メモリースティックマイクロ(M2)対応スロット×1注 意 本製品を取外す時には、本製品にアクセスしているアプリケーションをすべて終了してください。ファイルのコ 販売店名・住所・TELSDメモリーカード対応スロット×1 ピー中など、アクセス中に本製品を取外すと、データが壊れたり、消失する恐れがあります。 コンパクトフラッシュ(TypeⅡ)スロット×1販売店**■Windows 7・Vistaの場合**④スロット USB接続ケーブル ①タスクバーにある「ハードウェアの取り外し」アイコンをクリックしけんしゃ はんしょう はんしゃく はんしゃ はんしゃ はんしゃ はんしゃ **クリック** ます。ケーブル長 50cm (±10mm) ラベル面をイズ・重 量 W98×D57×H18mm(本体のみ)・約63.6g<br>- - - - - 動 作 時 470mA(MAX) Windows 7でタスクバーにアイコンが表示されない 上にして挿入します。場合はそのまま取外してください。流 動 作 時 470mA(MAX)<br>スタンバイ時 220mA(MAX) 消費電流⑤**コンパクトフラッシュUDMA・コンパクトフラッシュ(TypeⅠ)・コンパクトフラッシュ(TypeⅡ)・**注 意 アイコンが表示されない場合はWindowsのヘルプを参照してください。環 境 条 件│動 作 時│温度:0℃~50℃、湿度:20~80% ②「ハードウェアの安全な取り外し」が表示されますので「USB大容量記憶装置」を選択し、「停止」をクリックします。**マイクロドライブ・CF型HDDの場合**(結 露 な き こ と ) 保 管 時 | 温度:-20℃~70℃、湿度:20~60% ③「ハードウェアデバイスの停止」が表示されるので「OK」をクリックします。<br>④「ハードウェアの取り外し」が表示されていることを確認して「OK」をクリックして本製品をパソコンから取外します。<br>※画像は、使用機器・OSによって若干異なります。 **コンパクトフラッシュなど■Windows XPの場合16.よくある質問** CompactFlash ①タスクバーにある「ハードウェアの安全な取り外し」アイコンをダブルCompact Land **ダブルクリック** クリックします。 カードリーダーを使用する場合に発生する現象ごとに、その原因・対策方法について説明しますので、これに沿って、トラ⑤スロットブルを解決してください。m  $\sim$ ラベル面を上にして挿入します。**「マイコンピュータ」の中に「リムーバブルディスク」のアイコンが表示されない。**<br>●原因 …… 本製品が接続されていません。 注意 アイコンが表示されない場合はWindowsのヘルプを参照してください。 …… 本製品が接続されていません ①●対策 …… 一度、USBポートから本製品のUSB接続ケーブルを抜き、接続し直してください。 ②「ハードウェアの安全な取り外し」が表示されますので、「USB大容量記憶装置デバイス」を選択し、「停止」をクリック それでも同じ現象が出る場合は、別のUSBポートに接続してください。します。 ③「USB大容量記憶装置デバイス」が表示されていることを確認して、「OK」ボタンをクリックします。 ④「ハードウェアの取り外し」の吹き出しが表示されていることを確認し て、USB接続ケーブルをパソコンから取外します。**「リムーバブルディスク」のアイコンをクリックすると、「ドライブにディスクを挿入してください」などの表示が メディアの取出し出る。**※画像は、使用機器・OSによって若干異なります。●原因(1)… メディアが正しくセットされていません。 ■サポート情報**■パソコンの電源が切れている場合STERN CARD** ●対策 …… メディアの向きを確認して、再びスムーズに挿入してください。 ■ドライバのダウンロード パソコンの電源が切れている場合は、そのままメディアを取出します。 ●原因(2)… メディアがフォーマットされていません。 ●対策 …… フォーマットをしてください。 **▼トップページから**Mac **■パソコンの電源が入っている場合12.Mac OS X 10.4~10.7へのインストール**※注意 デジタルカメラ、携帯電話でご使用になる場合は、必ず、デジタルカメラ、携帯電話側でフォーマットしてください。パ※本製品は、ドライバをインストールする必要がありません。②**●Windows 7・Vistaの場合** ソコン側でフォーマットした場合、デジタルカメラ・携帯電話側で認識しない場合があります。尚、Windows上で フォーマットしたメディアは、Mac OSでも読むことはできますが、Mac OS上でフォーマットしたメディアは、※Mac OSではUSB2.0のみの対応です。①本製品に挿入されているメディア内のデータを使用しているアプリケーションをすべて終了します。 ①パソコンの電源を入れ、Mac OSを起動させます。 Windowsで読むことはできませんので、ご注意ください。 ②本製品に付属の「USB接続ケーブル」を本製品のコネクタに接続します。 ②「スタート」→「コンピュータ」をクリックします。Genu **Windows** コネクタの向きに注意して接続して ください。Windows上でフォーマットしたメディア | Nindows Mac OS Windows 7では「コンピューター」です。 ③「リムーバブルディスク」を右クリックして、表示されたメニューから「取り出し」をクリックします。Windows $Mac$  OS上でフォーマットしたメディア  $\overline{\circ}$  Mac OS ④メディアをスロットから取出します。**デスクトップ上にカードリーダーのアイコンが表示されない。(Macの場合) ●Windows XPの場合**●原因(1)…メディアの入れ方が遅すぎます。<br>●対策 ……一度、メディアを抜いて、再び、素早く挿入してみてください。 ①本製品に挿入されているメディア内のデータを使用しているアプリケーションをすべて終了します。 ③③パソコンのUSBポートに「USB接続ケーブル」を接続します。各情報ペ<br>できます ●原因(2)…デスクトップ上にアイコンが表示されるまで、しばらく時間がかかる場合があります。 ②「スタート」→「マイコンピュータ」をクリックします。USBハブを経由してパソコンに接続する場合は、必ずセルフパワーモードで使用して、USBポートに電源が供 - ……<br>- しばらくお待ちください。 給できる状態にしてください。ACアダプタで電源供給できないUSBハブは使用できません。③「リムーバブルディスク」を右クリックして、表示されたメニューから「取り出し」をクリックします。**携帯電話でダウンロードした音楽がパソコンにうつせない。**④④メディアをスロットから取出します。パソコンのUSBポートは機種によっ ハンコンのOODホートは城種 (4) ●原因……本製品は著作権保護機能には対応していません。 よく確認して接続してください。**カードリーダーを取外すことができない。 取外しの操作をすると「USB大容量記憶装置デバイスの取り外し中にエラーが発生しました」というメッセー**注意 アクセス中に、本製品からメディアを取出すと、データが破壊されたり、消失する恐れがあります。 ⑤**ジがでる。**●原因……カードリーダーに挿入されているメディアが使用中です。 ●対策……すべてのアプリケーションを終了してください。終了後もう一度取外しを行ってください。 ④これでインストールは完了です。 ※メディアを挿入しないとアイコンは表示されません。**携帯電話で録画した動画ファイルをパソコンで再生できない。**正しくセットアップできたか確認する●原因……携帯電話で録画した動画ファイルをパソコンで再生するには拡張子に対応した再生ソフトやコーデッ ⑥クが必要になる場合があります。カードリーダーのスロットにメディアを挿入すると、デスクトップにアイコンが表示されます。●対策……携帯電話のメーカーに問合わせてください。 ※アイコンが表示されるまでに、5~6秒かかる場合があります。 ※画像は、OSによって若干異なります。

※ご使用の環境によってメディアアイコンは異なります。

1.保証期間内に正覚な使用状態でご使用の場合に限り品質を保証しております。 万一保証期間内で故障がありました場合は、弊社所定の方法で無償修理いたしますので、保証書を本製品に。<br>- 添えてお買い上げの販売店までお持ちください。 2.次のような場合は保証期間内でも有償修理になります。 (2)所定の項目をご記入いただけない場合、あるいは字句を書き換えられた場合。(3)故障の原因が取扱い上の不注意による場合。 (4)故障の原因がお客様による輸送・移動中の衝撃による場合。 (5)天変地異、ならびに公害や異常電圧その他の外部要因による故障及び損傷。 3.お客様ご自身による改造または修理があったと判断された場合は、保証期間内での修理もお受けいたしかね 4.本製品の故障、またはその使用によって生じた直接、間接の損害については弊社はその責を負わないものと 5.本製品を使用中に発生したデータやプログラムの消失、または破損についての保証はいたしかねます。 6.本製品は医療機器、原子力設備や機器、航空宇宙機器、輸送設備や機器などの人命に関わる設備や機器、及 び高度な信頼性を必要とする設備や機器やシステムなどへの組み込みや使用は意図されておりません。これ らの用途に本製品を使用され、人身事故、社会的障害などが生じても弊社はいかなる責任も負いかねます。7.修理ご依頼品を郵送、またはご持参される場合の諸費用は、お客様のご負担となります。8.保証書は再発行いたしませんので、大切に保管してください。- ニーーーーーーーーーーーーー 判別線 ニーーーーー サンワサプライ株式会社 **ADR-ML33U3BK**

TEL担当者名保証期間 1年間 お買い上げ年月日 年 月 日 

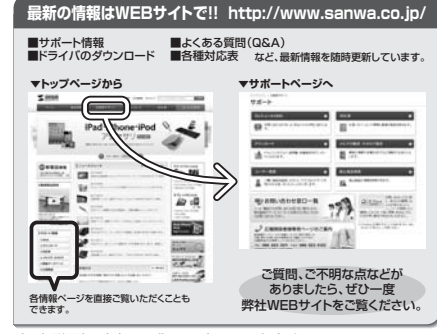

本取扱説明書の内容は、予告なしに変更になる場合があります。最新の情報は、弊社WEBサイト(http://www.sanwa.co.jp/)をご覧ください。

## サンワサブライ株式会社

福岡営業所/〒812-0012 福岡市博多区博多駅中央街8-20第2博多相互ビル TEL092-471-6721 FAX.092-471-8078 TEL.011-611-3450 FAX.011-716-8990 TEL.022-257-4638 FAX.022-257-4633 TEL.052-453-2031 FAX.052-453-2033 TEL.06-6395-5310 FAX.06-6395-5315札幌営業所/〒060-0807 札幌市北区北7条西5丁目ストークマンション札幌<br>仙台営業所/〒983-0851 仙台市宮 城野区 榴岡 1-6-37 宝栄仙台ビル<br>名古屋営所/〒453-0015 名 古 屋 市 中 村 区 椿 町 1 6 - 7 カ ジャ マビル<br>大阪営業所/〒532-0003 大阪市淀川区宮原4-1-45新大阪 ハ千代ビル |開山サプライセンター / 〒700-0825 岡山県岡山市北区田町1-10-1 TEL086-223-3311 FAX.086-223-5123 東京サプライセンター/〒140-8566 東 京 都 品 川 区 南 大 井 6 - 5 - 8 TEL035763-0011 FAX.03-5763-0033

2011.12現在